# Internet-Gateway für das Connected Doorlock

INSTALLATIONS-UND BEDIENUNGSANLEITUNG

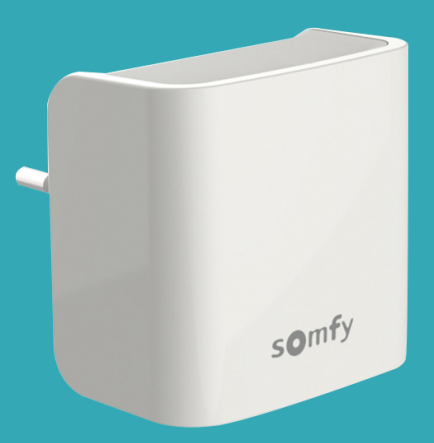

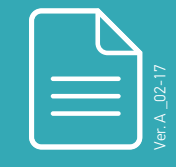

**www.somfy.com**

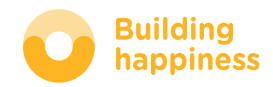

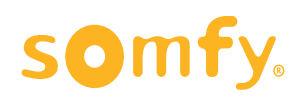

# INTERNET-GATEWAY FÜR DAS CONNECTED DOORLOCK\*

Die Fernbedienung für Ihr Türschloss– zu jeder Zeit und überall wo Sie sich gerade befinden!

- Managen Sie Ihr Connected Doorlock und Ihren Kartenleser online
- Bluetooth® Low Energy Netzanbindung und WLAN
- Empfangen Sie Benachrichtigungen, wenn Ihre Gäste Ihre Haustür ver-/entriegeln
- Verriegeln und entriegeln Sie Ihr Türschloss überall, wo Sie gerade sind
- Erstellen und löschen Sie jederzeit und überall Zugangskarten für Ihre Familie, Freunde und Gäste
- Managen Sie die Zugangsrechte Ihrer Familie, Freunde und Gäste für Ihr Türschloss.

*\* Erfordert ein installiertes und konfiguriertes Somfy Connected Doorlock*

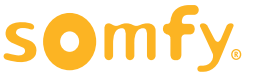

# Inhalt

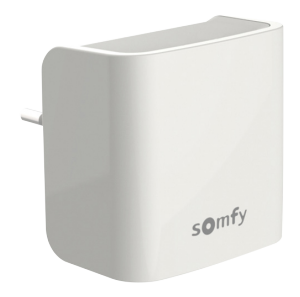

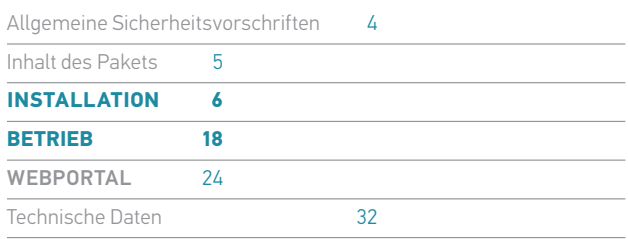

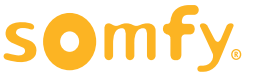

# Allgemeine Sicherheitshinweise

- Dieses Produkt ist nicht dafür vorgesehen, von Personen (einschl. Kindern) mit eingeschränkten physischen, sensorischen oder mentalen Fähigkeiten bzw. ohne ausreichende Erfahrung und Sachkenntnis benutzt zu werden, ausgenommen sie werden durch eine Aufsichtsperson betreut oder erhielten zuvor Anweisungen zur Bedienung des Produkts.
- Lassen Sie Kinder nicht mit dem Produkt spielen.
- Tauchen Sie das Produkt niemals in Flüssigkeiten.
- Sie dürfen dieses Produkt nicht fallen lassen, anbohren oder zerlegen. Bei Nichtbeachtung droht der Entfall der Garantie.
- Setzen Sie dieses Produkt nie erhöhten Temperaturen oder direkter Sonnenstrahlung aus.

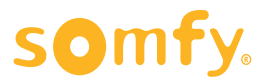

# Inhalt des Pakets

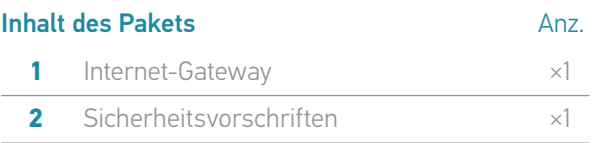

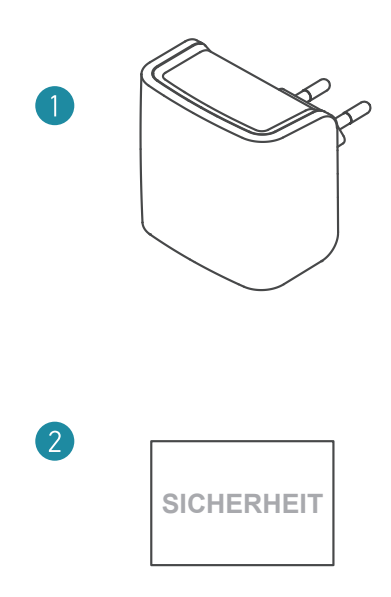

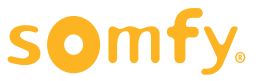

©2017 Somfy SAS. Alle Rechte vorbehalten – Die Abbildungen dienen ausschließlich zur Illustration.

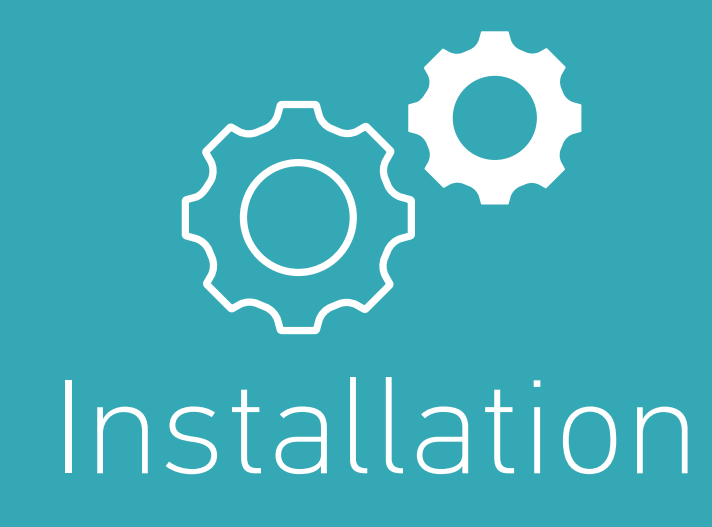

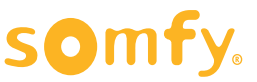

©2017 Somfy SAS. Alle Rechte vorbehalten – Die Abbildungen dienen ausschließlich zur Illustration.

# INSTALLATION

1. Öffnen Sie die Gateway-Parameter in der Anwendung, und stellen Sie eine Verbindung mit Ihrem WLAN-Netz her

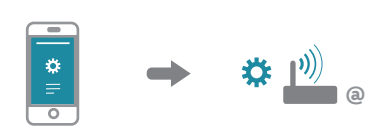

2. Geben Sie die Zugangsdaten Ihres WLAN-Netzes ein. Legen Sie vor Beginn der Konfiguration Ihr WLAN-Passwort bereit.

**3. Schließen Sie** das Gateway an einer Netzsteckdose an

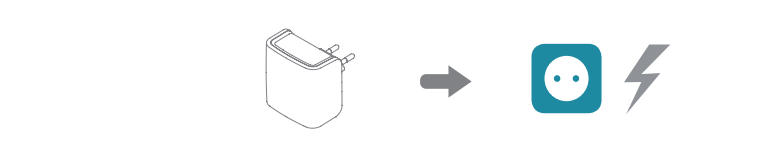

### 4. Verbindung mit dem Gateway-Netzwerk und **Bestätigung**

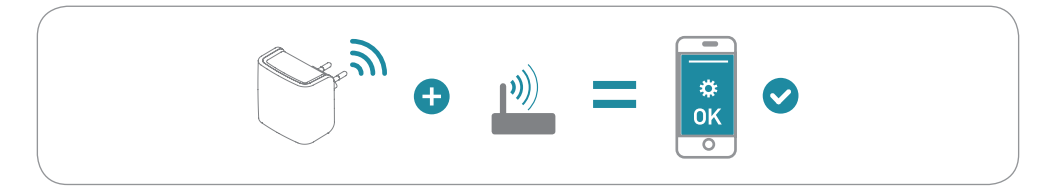

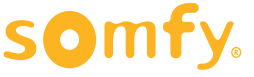

# 1. Verbinden mit Ihrem WLAN-Netz

## A. Öffnen Sie die Anwendung

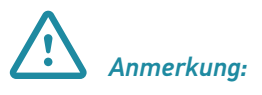

Die Konfiguration des Gateways ist nur in der Mobile-App "My Connected Doorlock" möglich. Über das Connected Doorlock Webportal stehen Ihnen hierzu keine Optionen zur Verfügung.

*"My Connected Doorlock" ist eine kostenlose App, die Sie in Google Play™(Android) und im App Store™ (iOS) zum Download finden.*

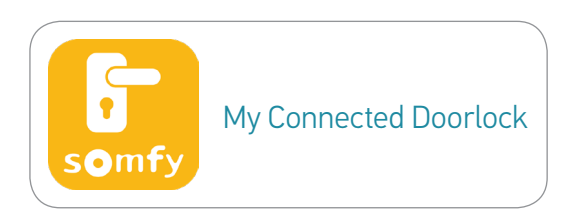

### B. Identifizieren Sie sich mit dem Benutzernamen und Passwort Ihres Connected Doorlock Kontos.

Mindestens ein Connected Doorlock muss Ihrem Konto zugeordnet sein. Für eine Verbindung mit dem Gateway, müssen Sie als Administrator des Schlosses eingetragen sein.

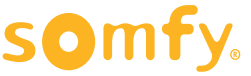

## C. Öffnen Sie das Menü Parameters

Öffnen Sie in der App das Menü "My Settings" (auch die klicken Sie auf das Untermenü "Gateway":

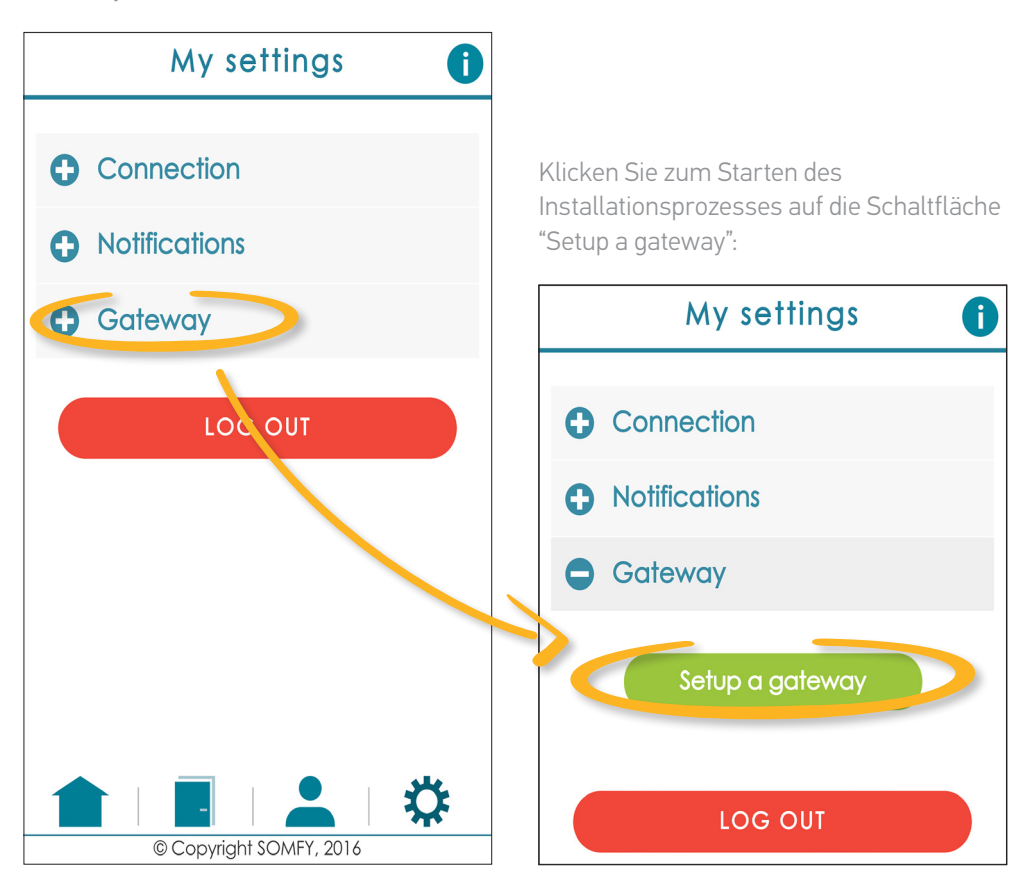

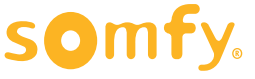

©2017 Somfy SAS. Alle Rechte vorbehalten – Die Abbildungen dienen ausschließlich zur Illustration.

### 2. Geben Sie den Namen und das Passwort Ihres WLAN-Netzes ein

 $\bm{l}$ *Aktivieren Sie die WLAN- und Bluetooth-Funktionen an Ihrem Smartphone.* 

Falls Sie bereits mit Ihrem WLAN verbunden sind, wird der Name des Netzes automatisch im Feld "Name of WiFi network" eingeblendet. Falls Sie mit einem anderen WLAN-Netz verbunden sind (nicht Ihr standardmäßiges Netz) oder wenn Sie noch nicht mit einem WLAN-Netz verbunden sind, dann geben Sie den Namen und das Passwort ein.

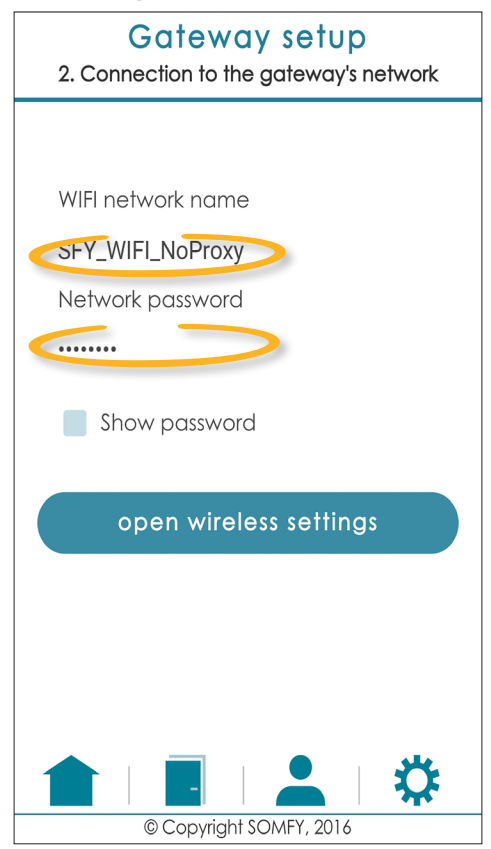

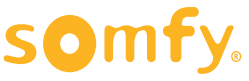

## 3. Schließen Sie Ihr Gateway an einer Netzsteckdose an

Das Internet-Gateway hat einen Stecker-Typ C (Eurostecker, ohne Erde). Nach dem Anschließen des Gateways haben Sie zwei Minuten Zeit zum Koppeln Ihres Smartphones (zum Ändern der Konfiguration haben Sie beim ersten Einsatz unbegrenzt Zeit).

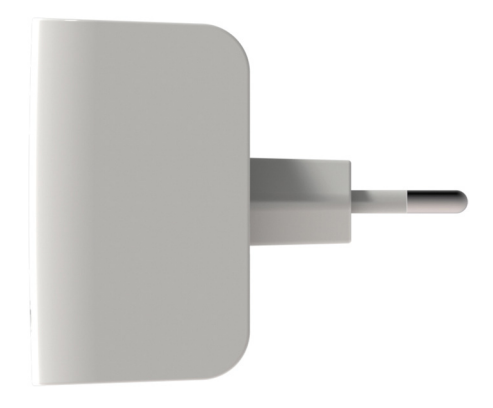

*Abbildung 1: Seitenansicht des Internet-Gateways*

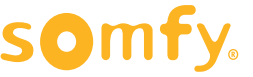

## 4. Verbindung mit dem Gateway-Netzwerk und Bestätigung

### A. Kehren Sie zur "My Connected Doorlock"- App zurück.

*Sie haben bereits den Namen und das Passwort Ihres WLAN-Netzes eingegeben.*

Klicken Sie jetzt auf "open wireless settings".

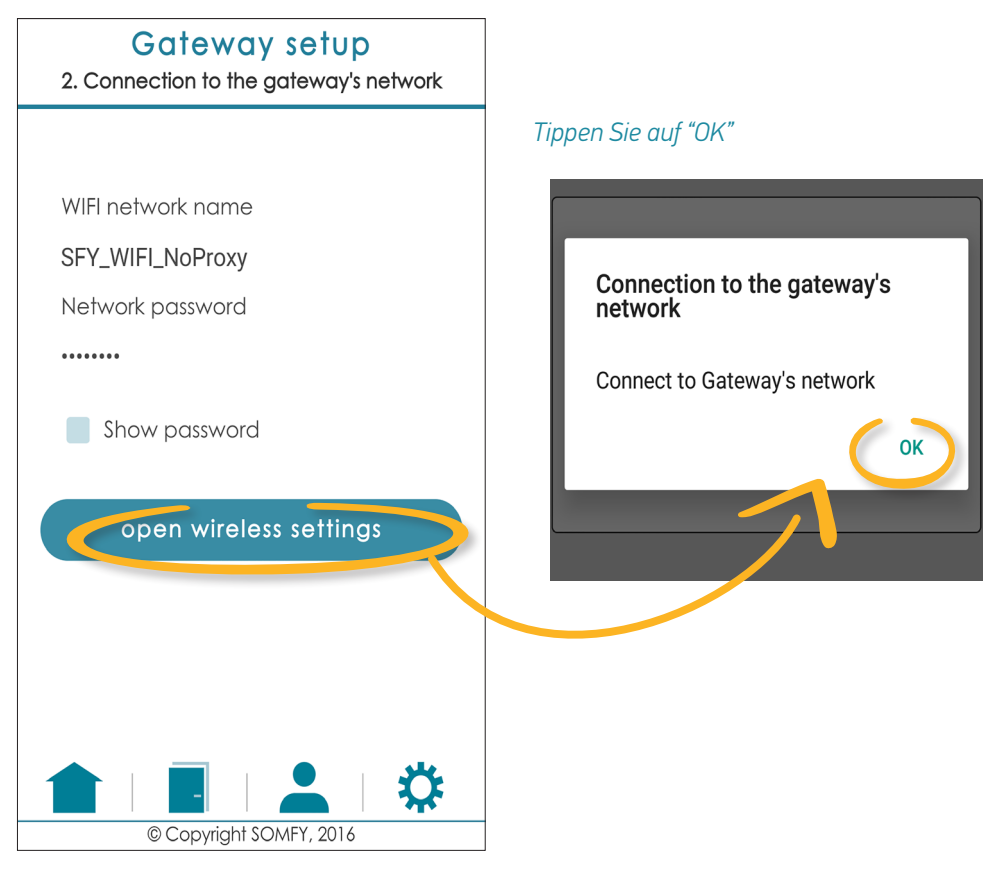

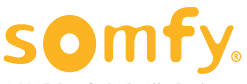

#### INSTALL ATION IM FINZELNEN

## B. Mit dem "GATEWAY"-WLAN-Netz verbinden

#### 1 - Mit einem Android-Smartphone

Sie werden automatisch zum WLAN-Parametermenü Ihres Smartphones weitergeleitet.

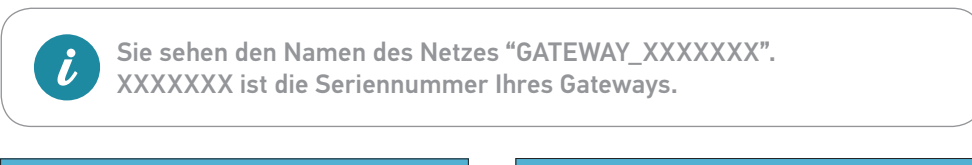

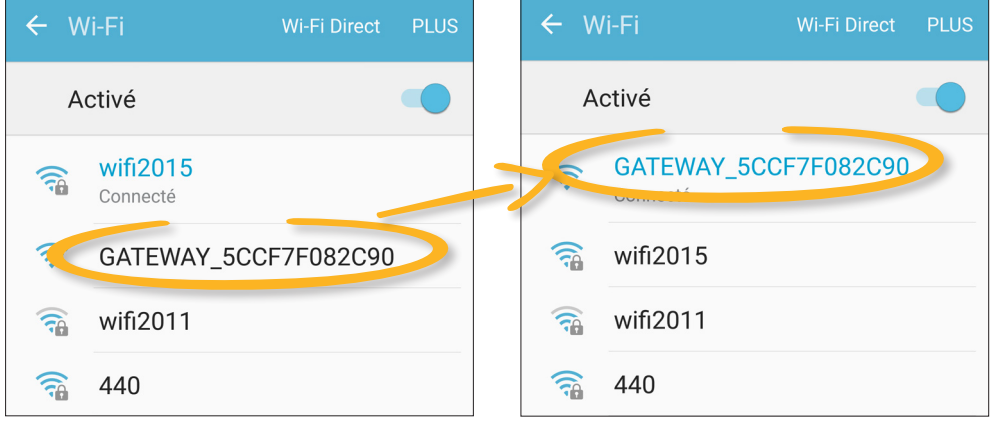

Tippen Sie auf die "Zurück"-Schaltfläche und kehren Sie in das Menü 'My Settings' der Anwendung zurück.

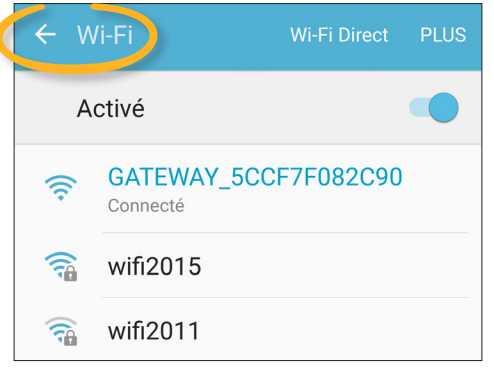

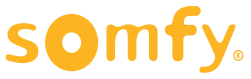

#### INSTALLATION IM EINZELNEN

### 2 - Mit einem iPhone (iOS)

i

Das iOS-Betriebssystem gestattet keine automatische Weiterleitung zum WLAN-Parametermenü.

Zum Verbinden mit dem "GATEWAY"-WLAN-Netz gehen Sie folgendermaßen vor: a. Verlassen Sie die Anwendung

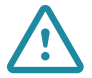

### Schließen Sie sie nicht **vollständig**

b. Rufen Sie das Einstellungsmenü über den Hauptbildschirm Ihres iPhones auf

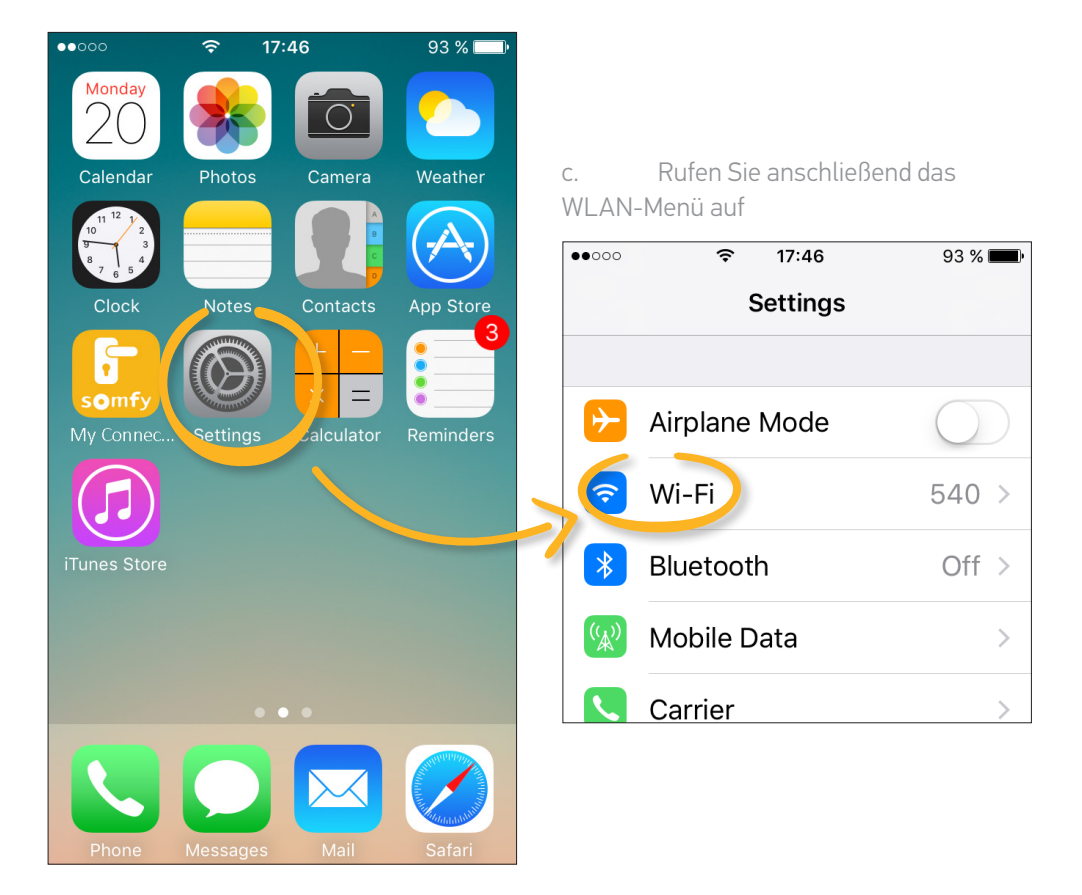

#### INSTALLATION IM EINZELNEN

d. Wählen Sie das GATEWAY\_XXXXXX Netz aus der Liste der verfügbaren Netze aus (XXXXXX ist die Seriennummer Ihres Produkts), und klicken Sie darauf, damit die Verbindung hergestellt wird.

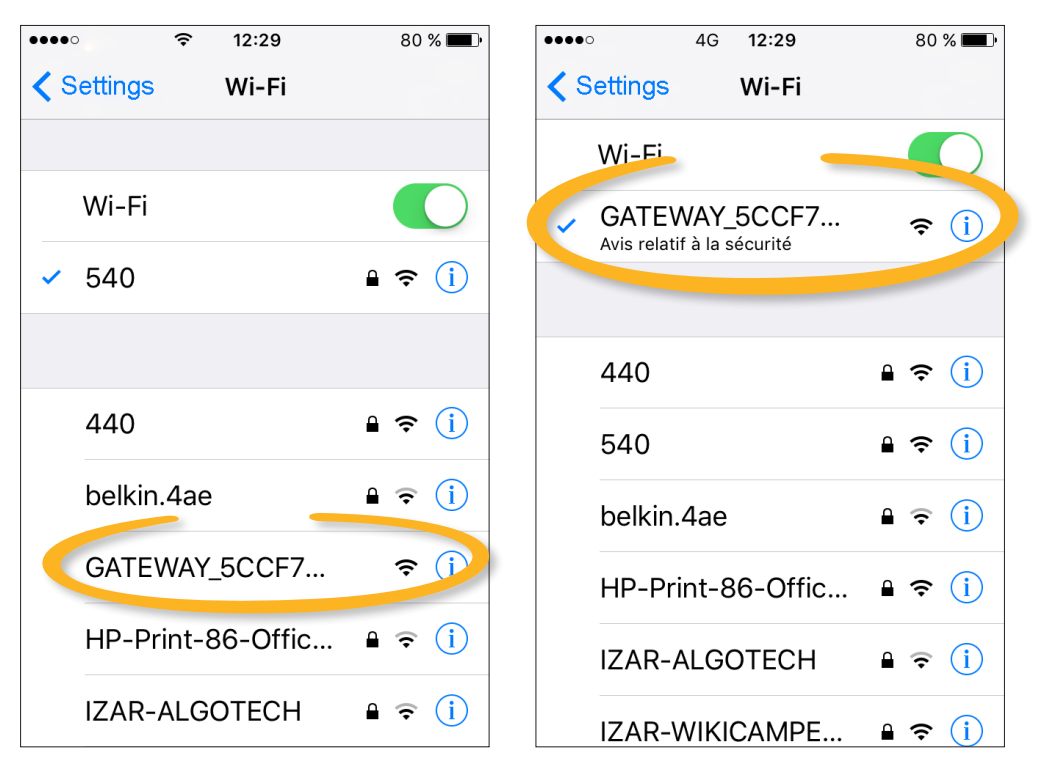

e. Nachdem die Verbindung hergestellt ist, kehren Sie in die "My Connected Doorlock"-Anwendung zurück. Dort fahren Sie mit der Konfiguration des Gateways fort.

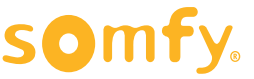

#### INSTALL ATION IM FINZELNEN

### C. Beenden der Konfiguration

Tippen Sie auf die Schaltfläche "setup the gateway", und schließen Sie die Gateway-Konfiguration ab.

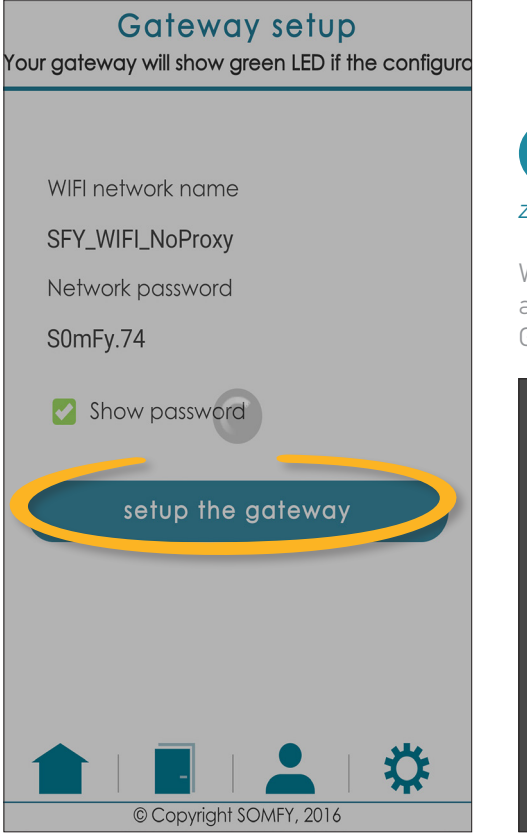

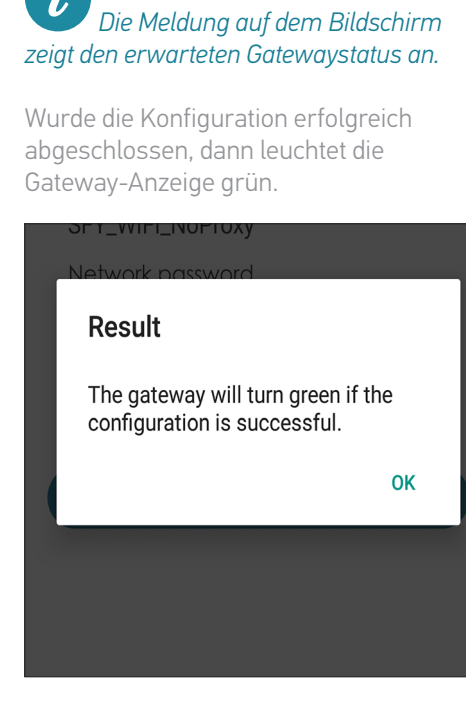

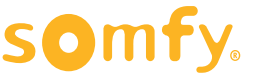

#### INSTALL ATION IM FINZELNEN

Ist die Konfiguration korrekt, wird ein Bestätigungsfenster auf dem Display angezeigt. Wiederholen Sie andernfalls die Konfiguration.

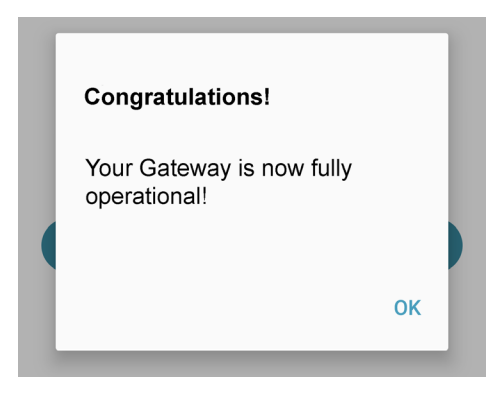

Wird das Gateway von der Netzsteckdose abgezogen, dann ist die Verbindung mit dem Türschloss unterbrochen. Stecken Sie das Gateway wieder in die Steckdose ein. Die Konfiguration erfolgt nun automatisch. Die Installation muss nicht mehr wiederholt werden.

### *Wenn Sie das Internet-Gateway mit Ihrem Konto verknüpft haben, können Sie an der Anzeigeleuchte sehen, ob es ordnungsgemäß funktioniert.*

Eine dreifarbige LED zeigt den Status des Internet-Gateways an:

- Gelb und blau blinkend: Gateway wurde noch nicht konfiguriert. Wartet auf die **Erstkonfiguration**
- Gelb und blau blinkend: Gateway wartet auf die Konfiguration
- Grün: alles in Ordnung
- Rot: Störung
- Blau: Update

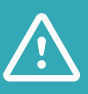

Das Gateway wird in der Geräteliste des Webportals nicht angezeigt (Menü "Manage my equipment"). Dies ist vollkommen normal, da keine Aktionen zum Managen des Gateways zur Verfügung stehen. Nach der Konfiguration bleibt es automatisch verbunden.

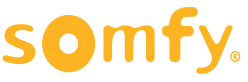

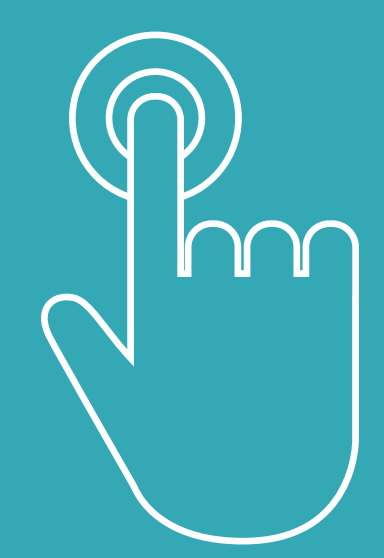

# Verwendung

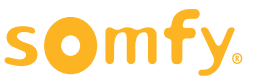

©2017 Somfy SAS. Alle Rechte vorbehalten – Die Abbildungen dienen ausschließlich zur Illustration.

# IHR TÜRSCHLOSS IST JETZT MIT DEM GATEWAY VERBUNDEN!

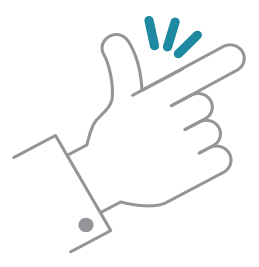

Jetzt können Sie es fernbedienen. Jedes Mal, wenn Sie "My Connected Doorlock" aufrufen, sehen Sie ein "Online"-Symbol auf der Tür-Abbildung, sofern das Türschloss korrekt mit dem Gateway verbunden ist.

 $\boldsymbol{i}$ 

*Der Zugriff auf die Fernbedienungsfunktionen über das Gateway ist ausschließlich über das Administratoren-Konto möglich. Gastbenutzer können das Türschloss nur in Bluetooth-Reichweite kontrollieren.*

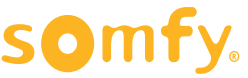

# Ver- und Entriegeln Ihres Türschlosses

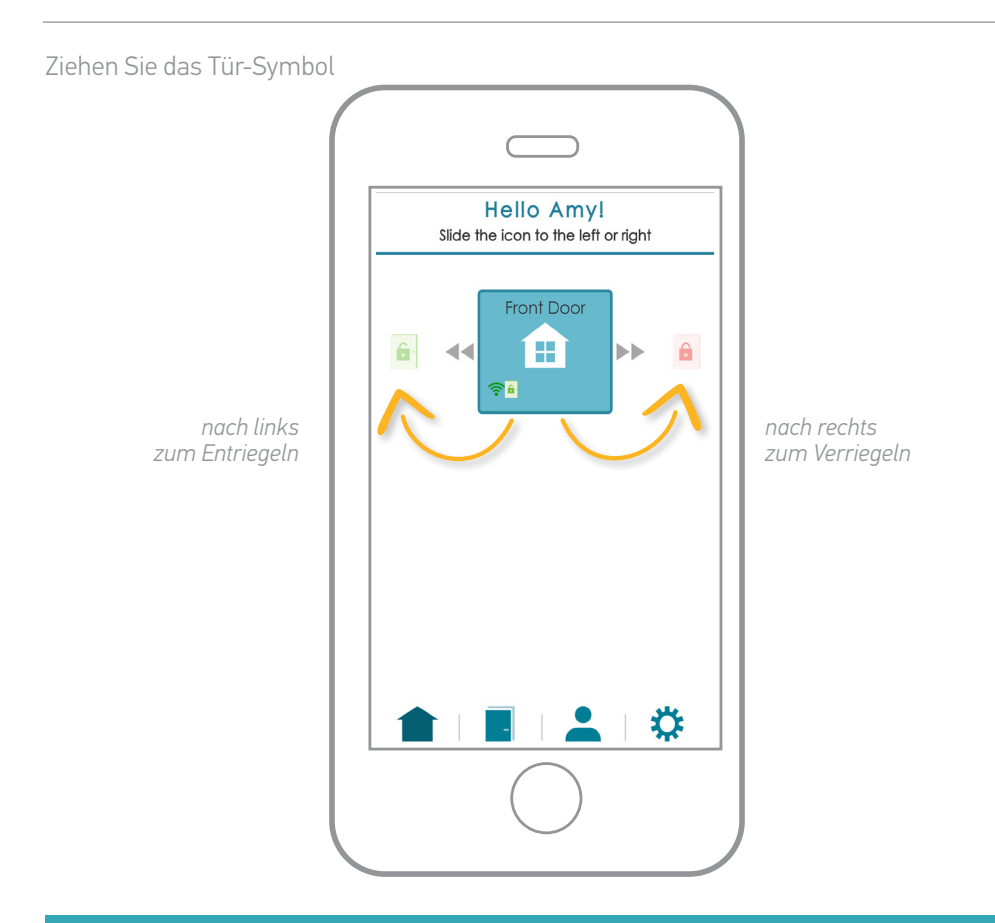

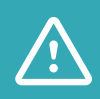

Stellen sie sicher, dass Sie Ihr Türschloss ver- und entriegeln wollen. Die Aktion ist häufig endgültig: nach dem Entriegeln kann es vorkommen, dass die Tür etwas offen steht. Dies verhindert ein Schließen, falls Ihnen ein Fehler bei dem Vorgang unterlaufen ist.

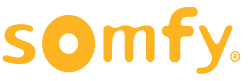

# Schloss-Status

Neben dem Verbindungssymbol können Sie den Status des Türschlosses einblenden lassen (das Symbol erscheint nachdem eine Aktion durchgeführt wurde):

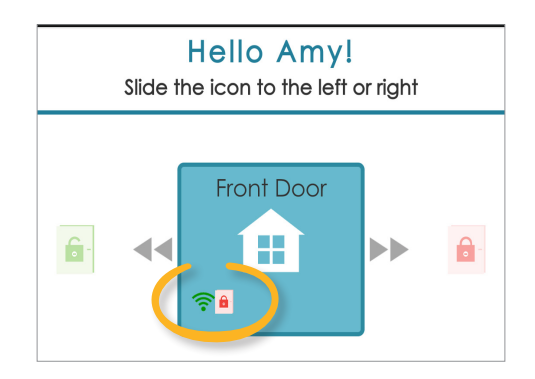

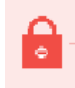

- Das Türschloss ist verriegelt

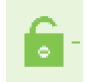

- Das Türschloss ist entriegelt

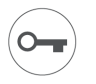

- Unbekannter Status des Türschlosses (bei Handbetätigung)

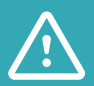

Das Connected Doorlock von Somfy wird nicht empfohlen, wenn Ihre Tür mit einem Hebegriff ausgestattet ist. In diesem Fall muss die Tür ordnungsgemäß geschlossen werden, damit der Mechanismus korrekt aktiviert wird. Ist die Tür nicht ordnungsgemäß geschlossen, wird das Türschloss zwar angesprochen, die Tür bleibt jedoch entriegelt. Der Status des Türschlosses ist dann falsch. Die Lösung von SOMFY dient lediglich der Motorisierung des Schließzylinders. Sie ersetzt nicht die erforderliche Bewegung des Türgriffs.

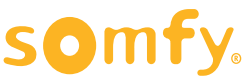

# Benachrichtigungen

Sie erhalten eine Benachrichtigung für jede Aktion, die über das Gateway erfolgt: Die Benachrichtigung zeigt an, dass das Türschloss vom "Internet Gateway" ver-/entriegelt wurde. Der Benutzer wird nicht genannt. Der Administrator des Türschlosses ist der einzige Benutzer, der auf die Fernbedienung zugreifen kann.

Die Aktionshistorie steht jederzeit auf dem Reiter "My doors" über das Internet-Gateway zur Verfügung!

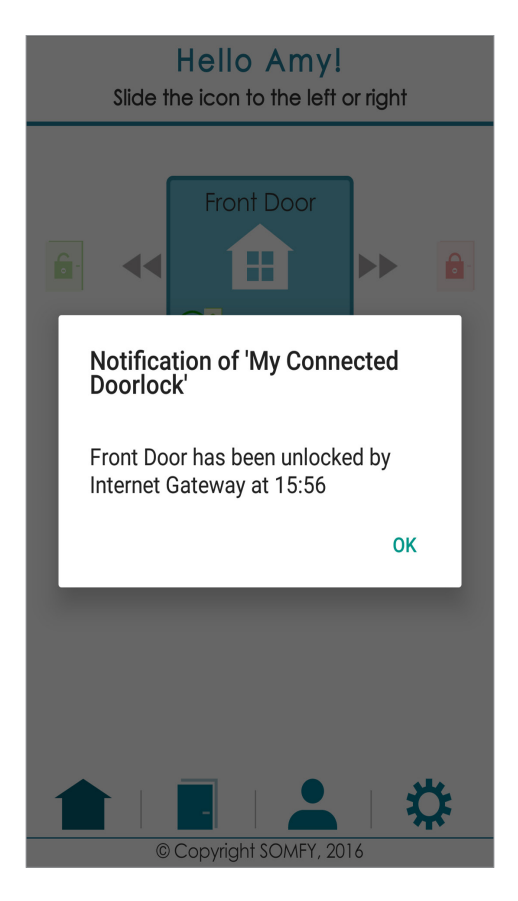

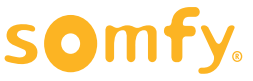

KONTROLLIEREN SIE IHR TÜRSCHLOSS

# DAS MANAGEMENT IHRES TÜRSCHLOSSES WAR NOCH NIE EINFACHER – EGAL WANN UND VON WO!

### ERFAHREN SIE MEHR ÜBER DIE NEUE WEB-SCHNITTSTELLE FÜR IHR TÜRSCHLOSS UND SEINE FUNKTIONEN!

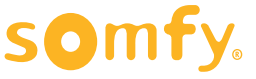

**INTERNET-GATEWAY** für das Connected Doorlock Verwendung

©2017 Somfy SAS. Alle Rechte vorbehalten – Die Abbildungen dienen ausschließlich zur Illustration.

# **Webportal**

Im Webportal stehen Ihnen über das Gateway neue Funktionen zur Verfügung.

Hier finden Sie die neuen Fernbedienungsfunktionen:

## 1. Schlosskontrolle (Verriegeln und Entriegeln)

### 2. Zugriff auf die Ent-/Verriegelungshistorie Ihres Türschlosses

### 3. Automatische Synchronisierung des Türschlosses

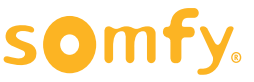

# 1. Management des Türschlosses

## A. Funktionen

Im Menü "manage my access" finden Sie eine Liste aller mit Ihrem Konto verknüpften Türschlösser ("My doorlocks").

Neue Symbole mit dem Bild jedes Türschlosses stehen zur Verfügung:

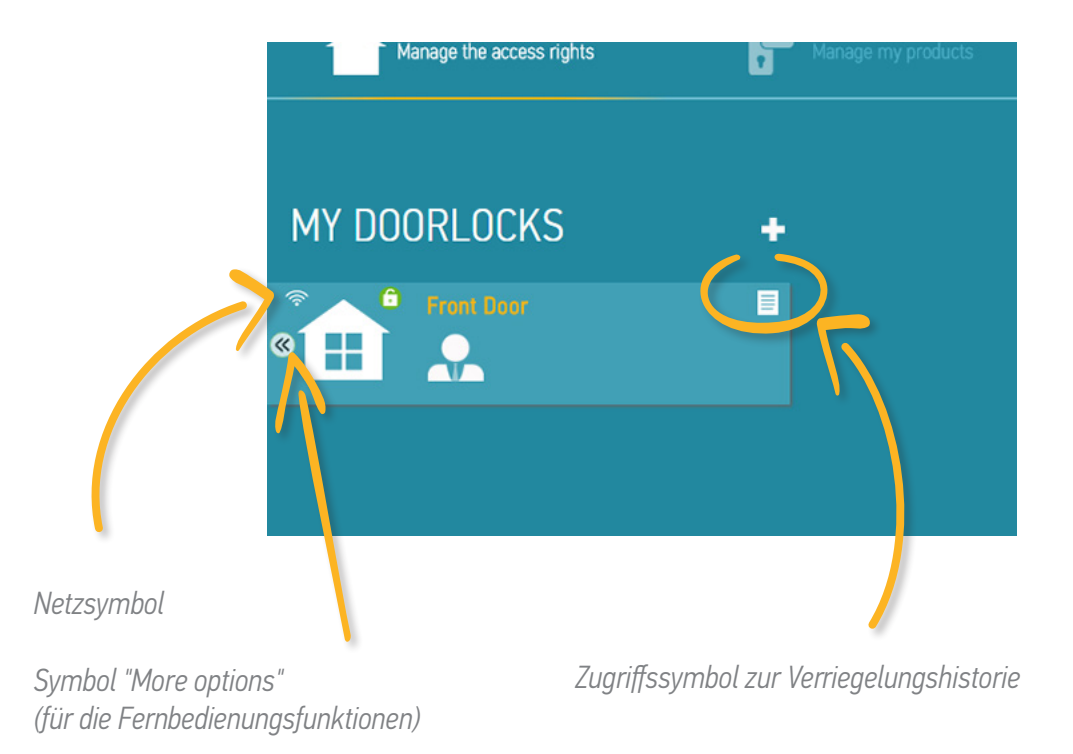

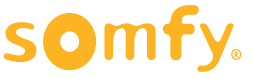

### B. Türschloss ver- und entriegeln

Wenn Sie Ihr Türschloss per Fernbedienung ver- oder entriegeln möchten, dann tippen Sie auf das Symbol **<<**.

Sie sehen die verfügbaren Aktionen:

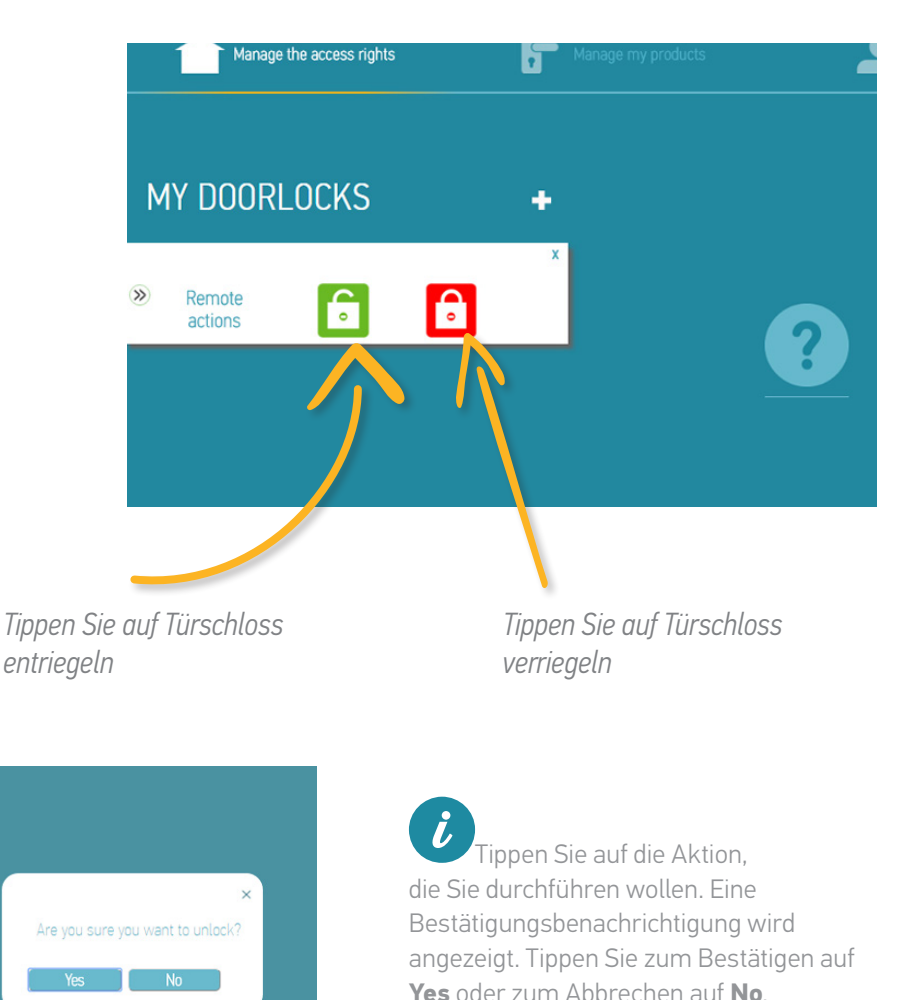

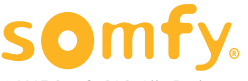

26 **INTERNET-GATEWAY** für das Connected Doorlock Verwendung

Wenn Sie die Aktion bestätigen, verbindet sich der Server mit dem Gateway. Das dauert ein paar Sekunden.

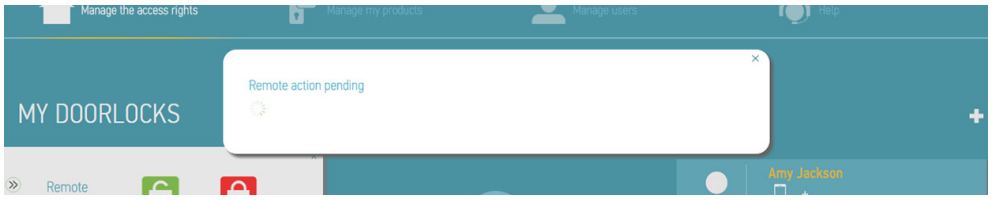

Sobald die Verbindung hergestellt ist, wird die Aktion an das Türschloss gesendet.

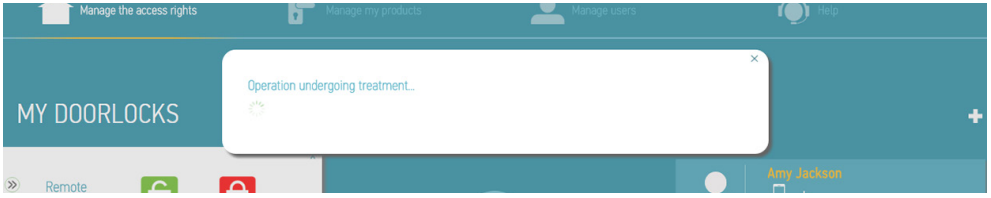

Wurde die Aktion erfolgreich durchgeführt, erscheint eine Bestätigungsmeldung auf dem Bildschirm.

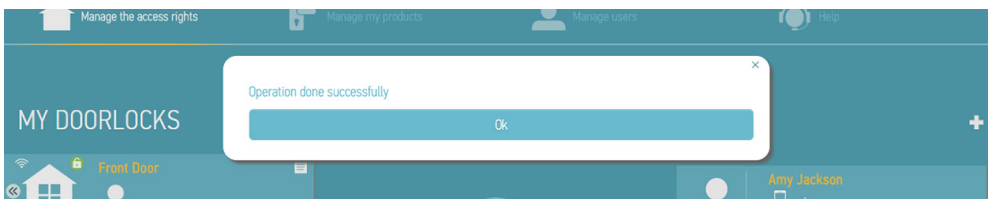

Schlägt die Aktion fehl, erscheint die unten dargestellte Meldung. Dies kann bei einer schwachen Internetverbindung passieren. Versuchen Sie es in diesem Fall erneut.

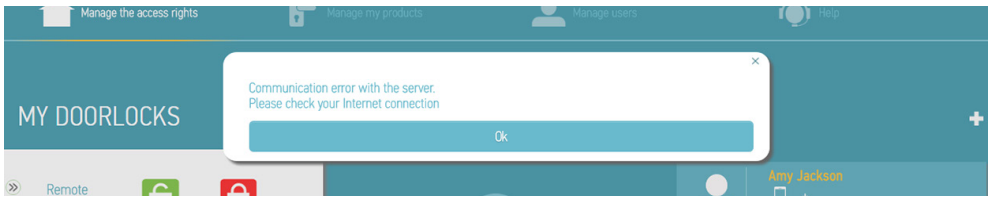

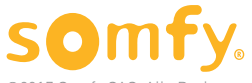

### C. Schloss-Status

Im Menü "My doorlocks" erscheint in der Abbildung mit den Türschlössern das Türschloss-Statussymbol:

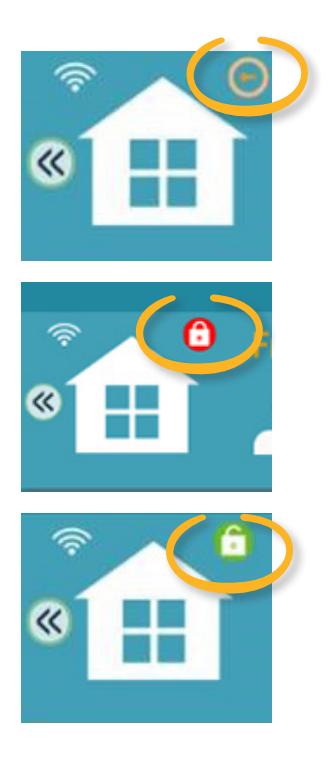

Das Türschloss hat einen unbekannten Status (Handbetätigung)

Das Türschloss ist verriegelt

Das Türschloss ist entriegelt

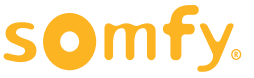

# 2. Zugriff auf die Historie

Über das Gateway erhalten Sie jetzt Zugriff auf die Aktionshistorie Ihres Türschlosses.

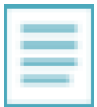

 Den Zugriff auf die Historie erhalten Sie, indem Sie beim gewünschten Türschloss auf **History** tippen. Eine Liste der Aktionen wird angezeigt. Sie können die letzten 150 Aktionen für das Türschloss einsehen.

Sie sehen auch die Aktionen, die mit Karten oder per Handbetätigung durchgeführt wurden. Auch die Synchronisierungsprozesse sind in der Historie aufgeführt.

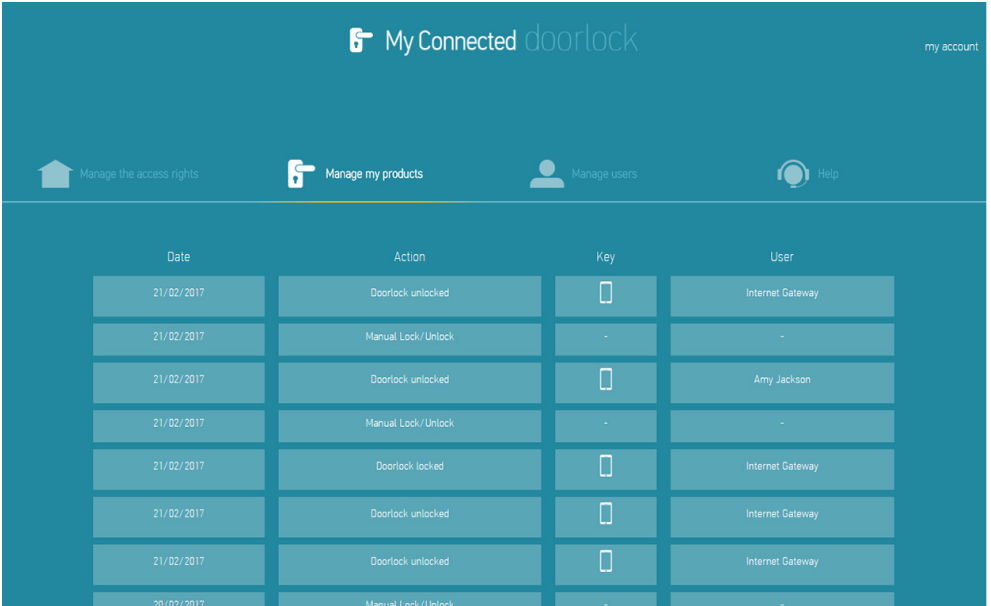

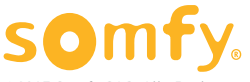

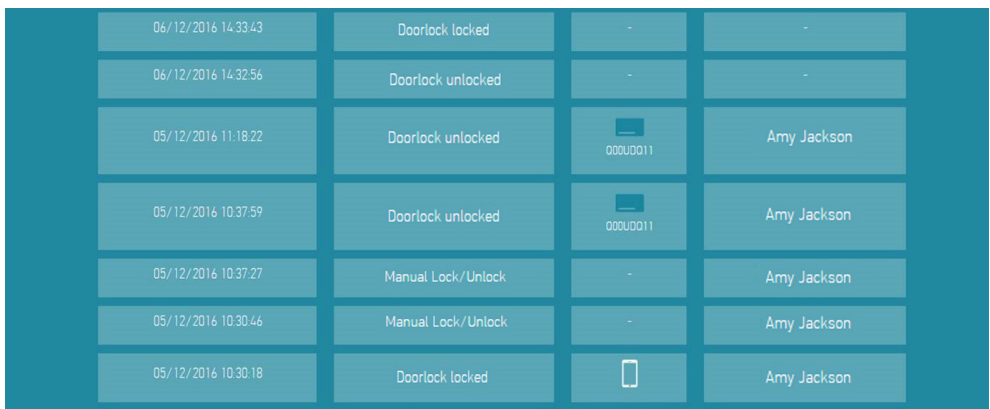

 Wenn Sie in einer Benachrichtigung den Hinweis "Unauthorised access" erhalten, zeigt dies den Zugangsversuch eines Benutzers über den Kartenleser außerhalb des zulässigen Zeitplans an.

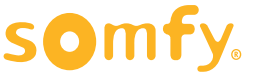

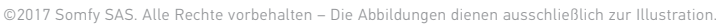

# 3. Automatische Synchronisierung

Ihr Türschloss synchronisiert sich über das Gateway jedes Mal automatisch mit dem Server, wenn Sie Parameter im Webportal ändern.

Das Logo "Update" bleibt so lange eingeblendet, bis das Türschloss synchronisiert wurde.

# DAS IST ALLES, WAS SIE WISSEN MÜSSEN, DAMIT SIE IHR TÜRSCHLOSS MIT DEM INTERNET-GATEWAY NUTZEN KÖNNEN!

### HOLEN SIE DAS MEISTE AUS IHREM PRODUKT!

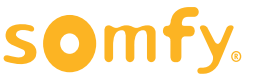

# Technische Daten

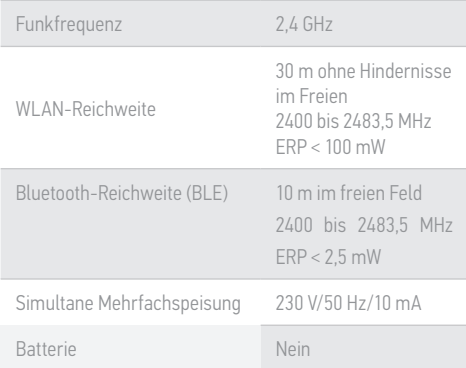

#### **Zugang**

Der Zugang durch den Bediener ist bei der Installation nicht vorgesehen und ausschließlich dem autorisierten Personal vorbehalten.

#### **Garantie**

Die Produktgarantie beläuft sich auf

2 Jahre ab Kaufdatum. Beobachten Sie bei der Verwendung der Ausrüstung eine technische Funktionsstörung, dann prüfen Sie, ob das System gemäß den Angaben in dieser Installationsanleitung korrekt installiert wurde. Liegt die Störung anschließend weiterhin vor, dann beantragen Sie telefonisch oder schriftlich einen Austausch auf Garantie bei der zuständigen After-Sales-Abteilung.

Nach der Bearbeitung Ihrer Anfrage, bei der auch geprüft wird, ob das Gerät unter die Garantie fällt, sendet der Lieferant Ihnen einen Retourenschein.

Nach dem Eingang der Geräte bestätigt die After-Sales-Abteilung den Follow-up der Anfrage per E-Mail.

Falls die Ausrüstung nicht unter die Garantie fällt, wird sie Ihnen zurückgesendet.

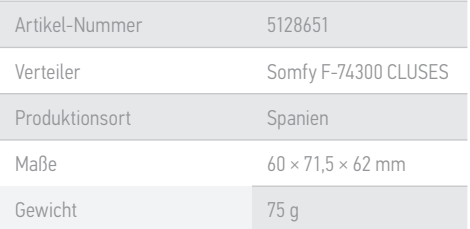

#### **Voraussetzungen für die Anwendung**

Höhe: 2000 m

Emissionsindex 2, Pol.2

Schutz gegen das Eindringen von Festkörpern IP30, EN 60529 2000 (A1).

Temperatur: 0 °C / +60 °C

Hydrometrie: 85% RF bei 30 °C.

#### Recycling

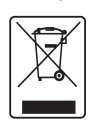

Entsorgen Sie das Produkt nicht mit dem Hausmüll. Geben Sie es entsprechend den geltenden Vorschriften im Handel oder bei den örtlichen Wertstoffsammelstellen zum Recycling ab.

Batterien und Akkus von den restlichen Haushaltsabfällen trennen und entsprechend den geltenden Vorschriften bei den örtlichen Sammelstellen entsorgen.

SOMFY erklärt hiermit, dass dieses Produkt die Anforderungen der Richtlinie 2014/53/EU erfüllt. Der vollständige Text der Konformitätserklärung ist unter der Internetadresse www. somfy.com/ce verfügbar.

Die Abbildungen in diesem Dokument sind nicht bindend.

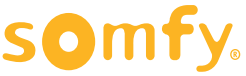

32 **INTERNET-GATEWAY** für das Connected Doorlock Installations- und Bedienungsanleitung

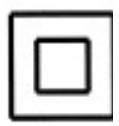

Isolierungsklasse II: Die Ausrüstung ist nicht gesichert und durch eine verstärkte Isolierung vollkommen gegen gefährliche Spannungen geschützt.

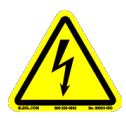

Gefahr durch Elektrizität: Gefährliche Spannungen im Gerät.

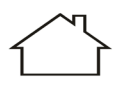

Produkt nur zur Verwendung in Innenräumen

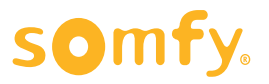

**Somfy SAS** 50 avenue du Nouveau Monde F-74300 CLUSES

**www.somfy.com**

©2017 Somfy SAS. Alle Rechte vorbehalten. SOMFY ist eine eingetragene Handelsmarke.

Die Abbildungen dienen ausschließlich zur Illustration.

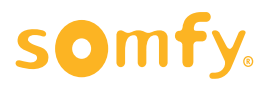

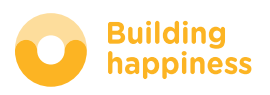